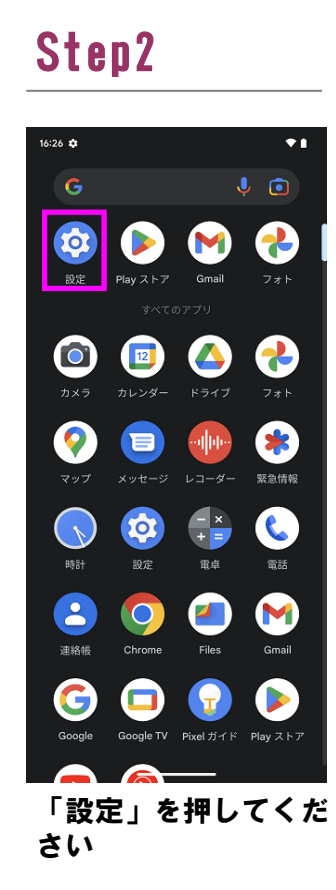

## Step7 Step8

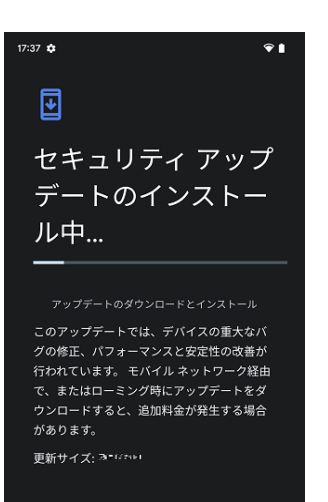

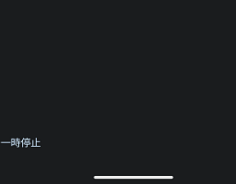

「システム」を押して ください

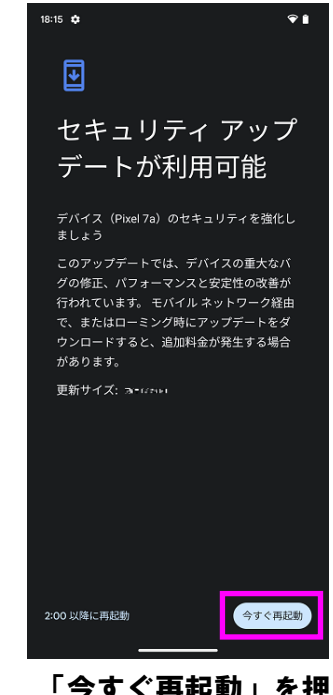

「アップデートを チェック」を押してく ださい

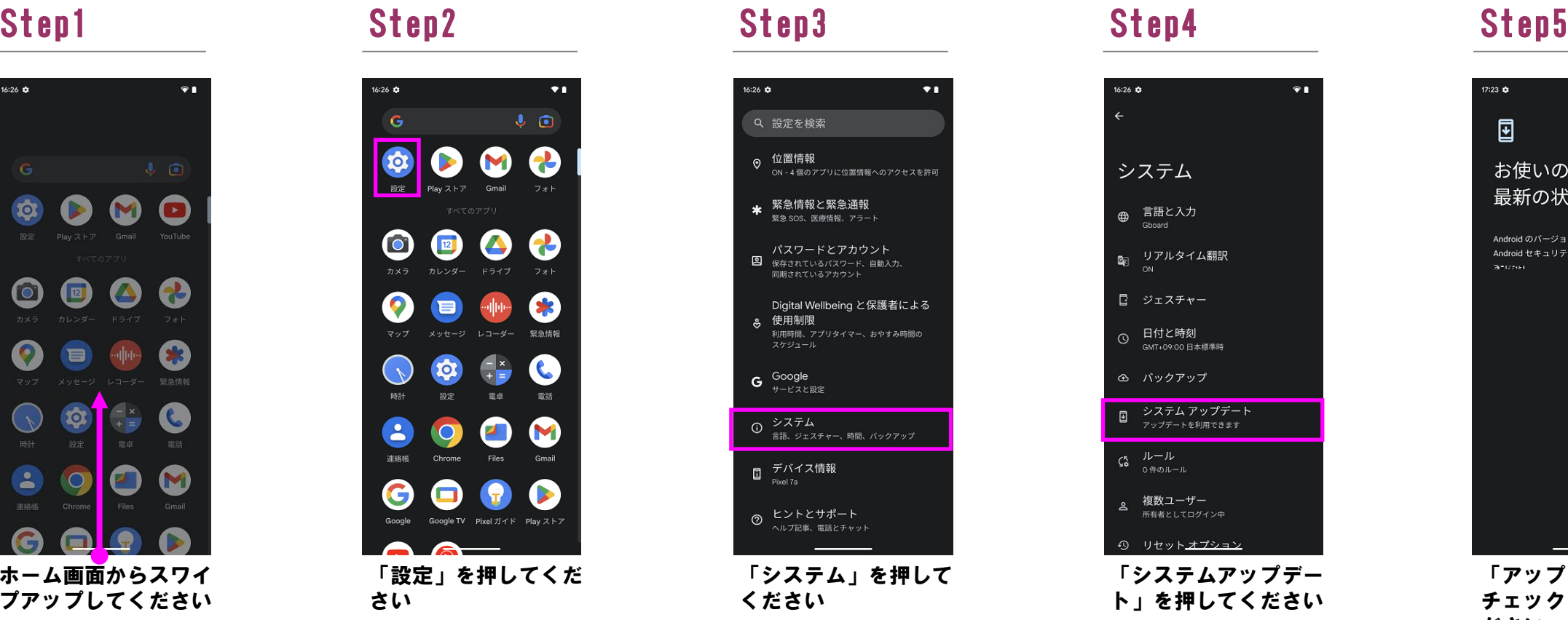

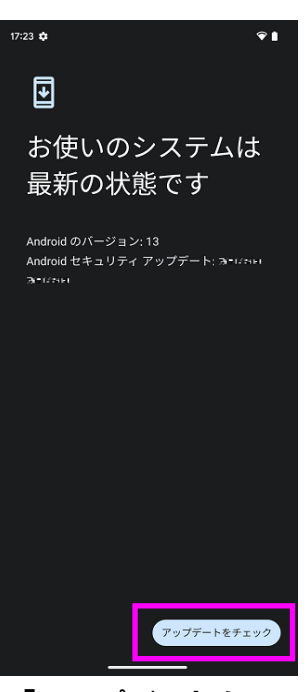

## システムアップデート手順 以下の手順にそってシステムアップデートを行います。

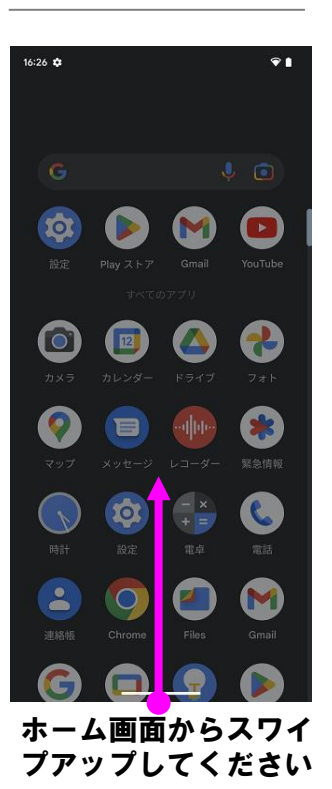

# Step6

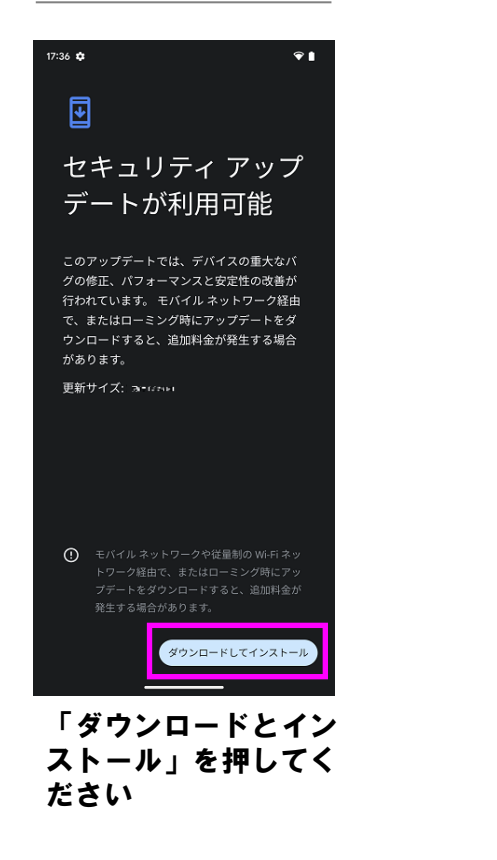

デバイスID  $\sim$  700 (17 M RC) (18 M RC) (18 M<br>1965: Photonomy City (2 M Rc) (18 M RC) (18 M<br>1967: Polynomy City (18 M Rc)<br>1967: The City (18 M Rc)<br>1968: The Wi-Fi MAC アドレス<br>表示するには、保存済みネットワークを選択してください デバイスの Wi-Fi MAC アドレス  $\sim 9$  e-stels  $\times$ Bluetoothアドレス<br>・サース 稼働時間 このデバイスについてフィードバックを 送信 ビルド番号<br>TIEMIIIの12 ビルド番号が最新であ ることを確認してくだ

「デバイス情報」を押 してください

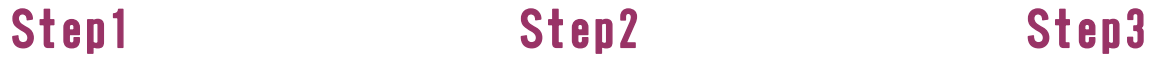

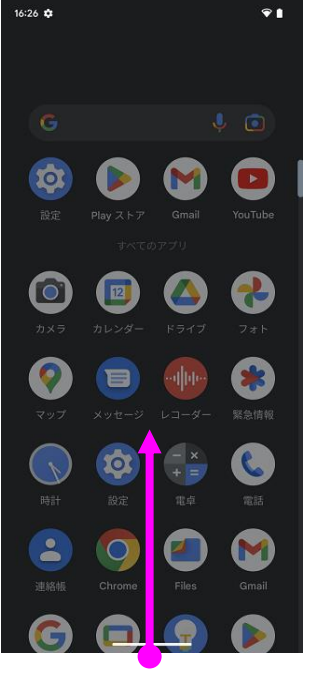

ホーム画面からスワイ プアップしてください

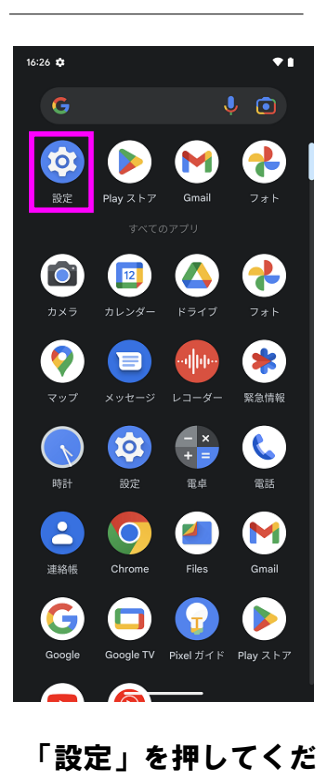

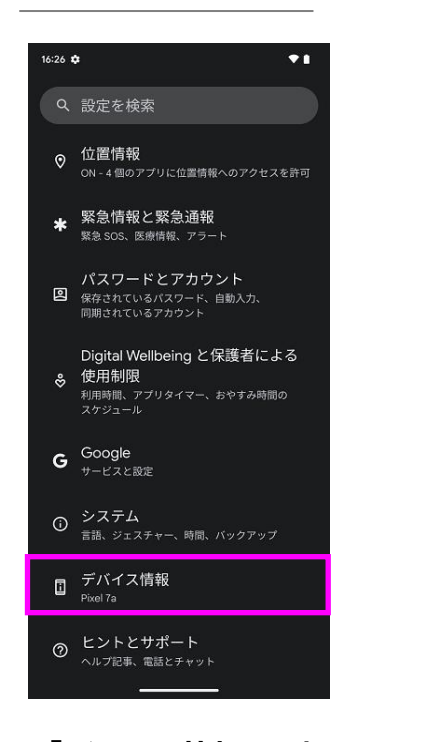

さい

「今すぐ再起動」を押 してください。再起動 完了後、システムアッ プデートが完了となり ます

2 ソフトウェアバージョンの確認 以下の手順でシステムアップデートが正常完了したことを確認できます。

ダウンロードとインス トールが完了するまで お待ちください

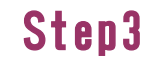

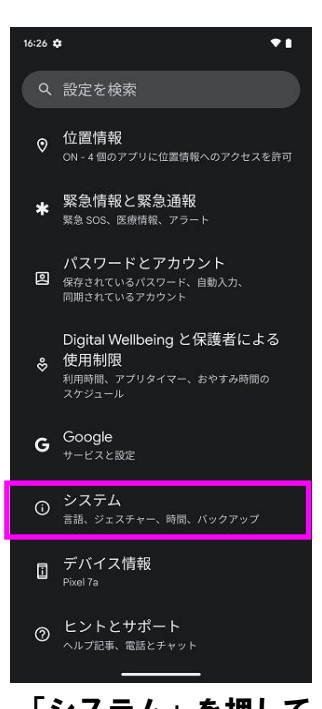

Step4

← デバイス情報

Android バージョン

 $\bullet$ 

さい